# iQuate **Scan Prerequisites**

Version: 3.6.r3

#### **Confidentiality Statement**

All information contained in this document is provided in confidence for the sole purpose of adjudication of the document. It shall not be used for any other purpose and shall not be published or disclosed wholly or in part to any other party without the prior written permission of iQuate and shall be held in safe custody. These obligations shall not apply to information that is published or becomes known legitimately from some source other than iQuate. For the purposes of this document iQuate shall refer to iQuate Ltd., trading as iQuate. iQuate is a registered trading name of iQuate Ltd., registered in the Republic of Ireland.

The copyright for this document and its contents is reserved by iQuate. © iQuate, 2015.

# **Table of Contents**

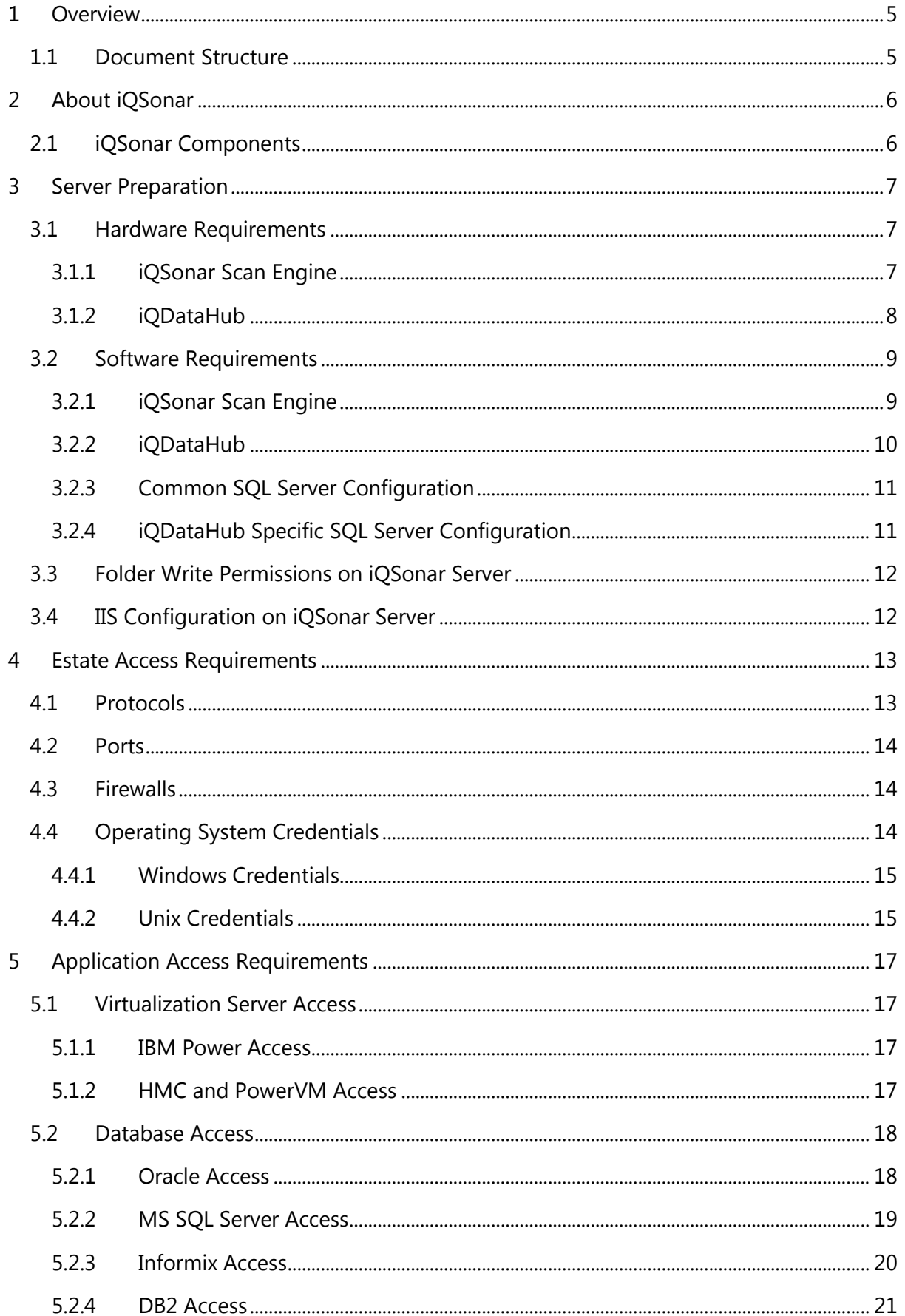

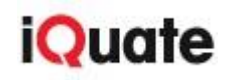

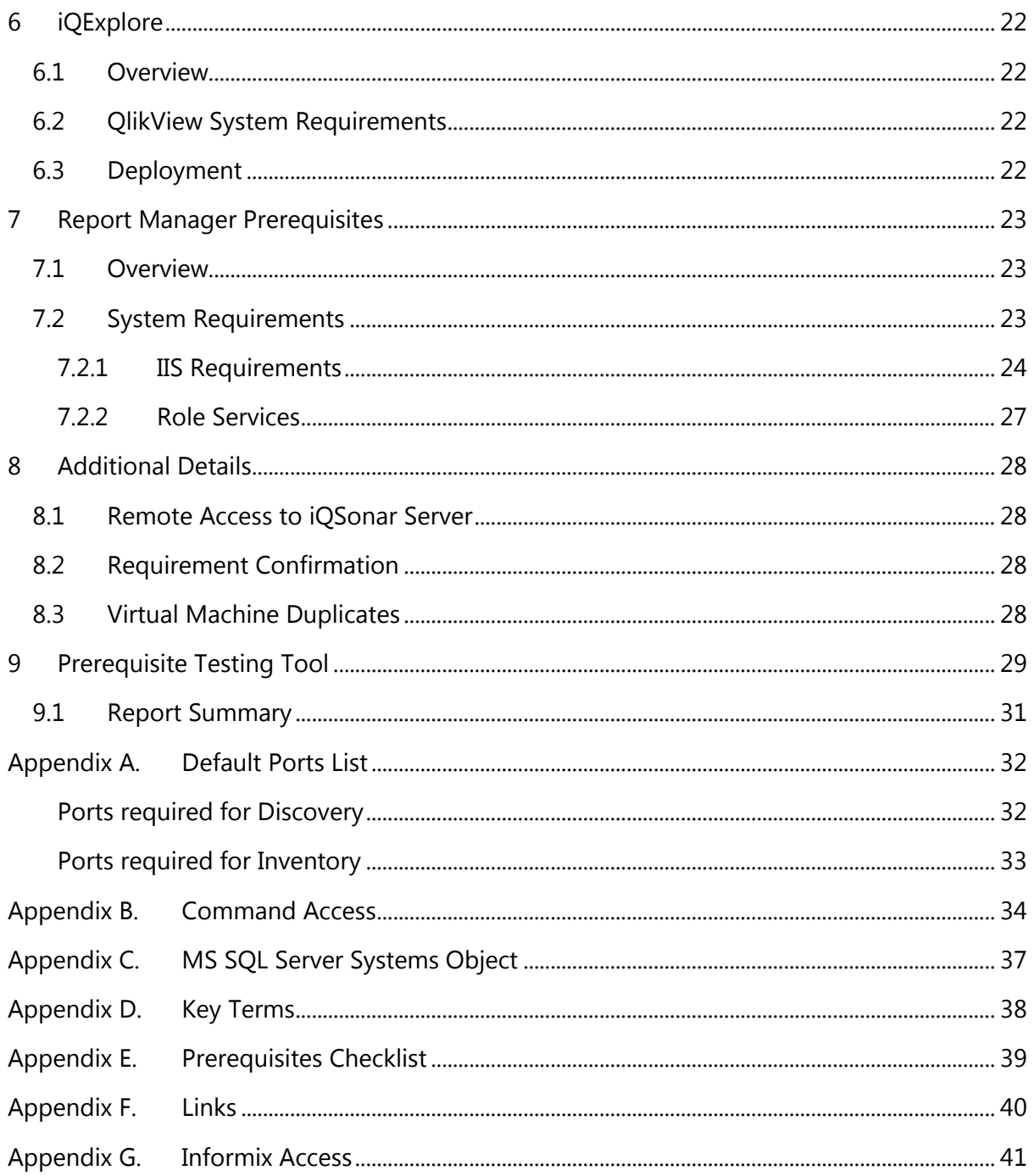

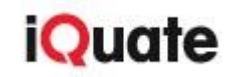

## *Revisions*

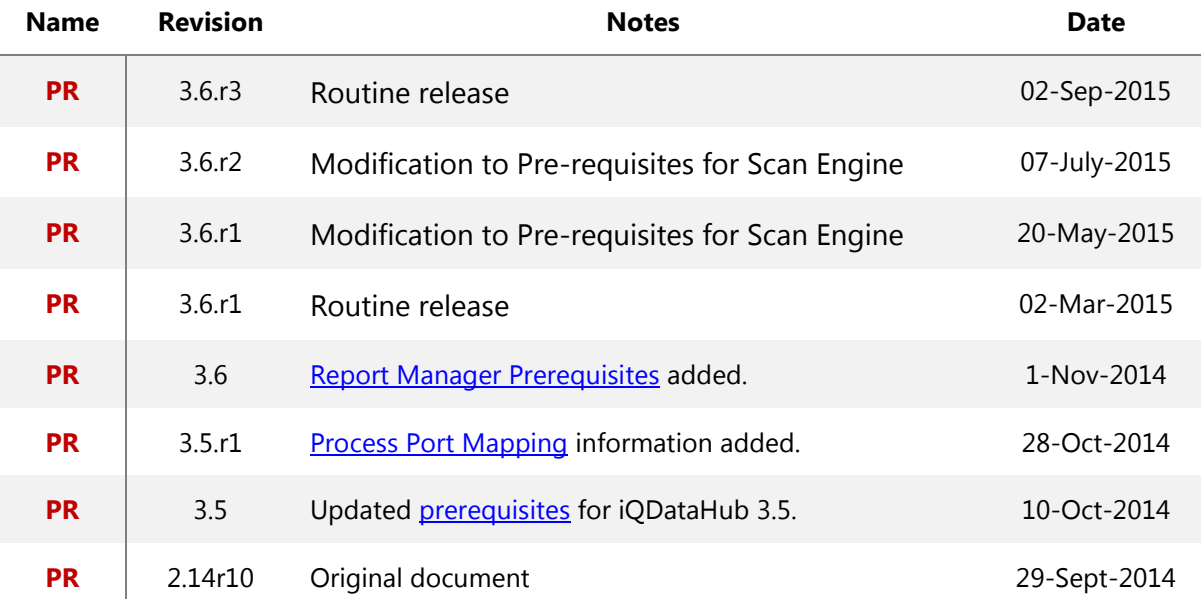

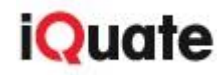

## <span id="page-4-0"></span>**1 Overview**

This document describes what you need to do to ensure the successful installation of the iQSonar suite. This is a technical document and it is assumed that the reader has knowledge of networking, operating systems, and database administration.

This document discusses prerequisites for the following products:

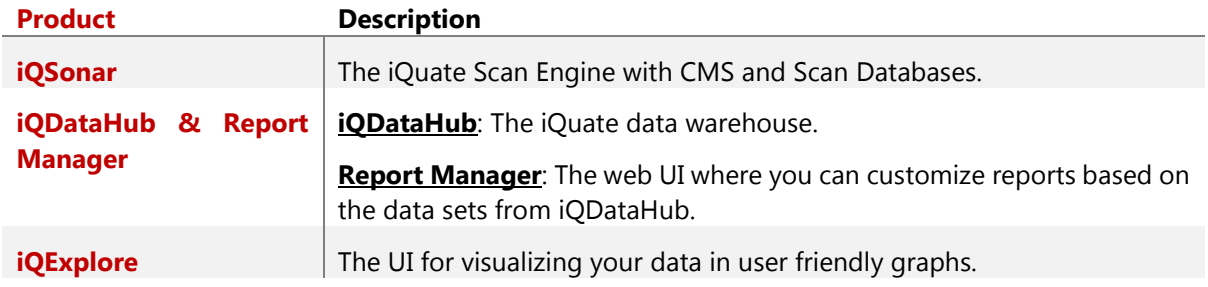

#### <span id="page-4-1"></span>**1.1 Document Structure**

The table below will give you a brief description of each chapter in this document.

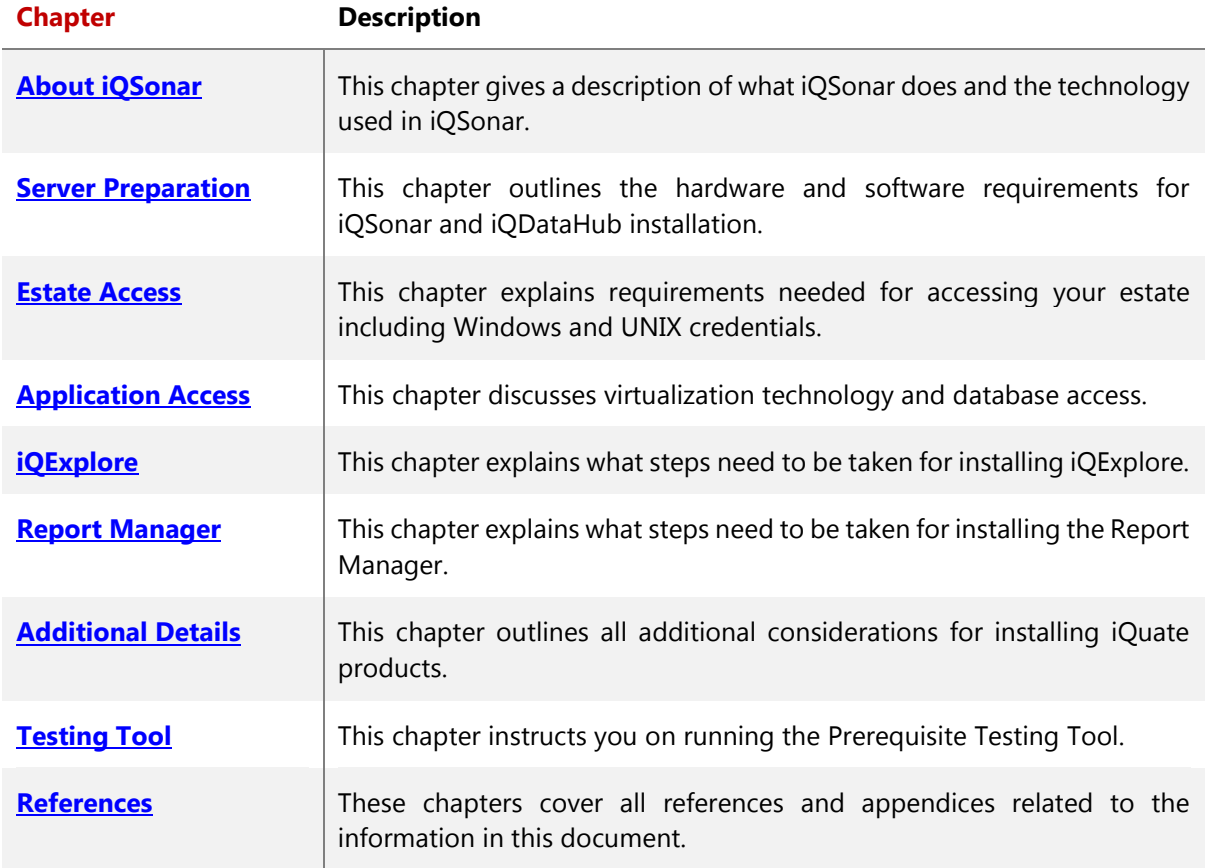

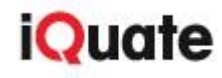

# <span id="page-5-0"></span>**2 About iQSonar**

**iQSonar** is a highly scalable and secure **network inventory tool**. iQSonar uses a number of protocols to access platforms and applications in order to securely gather information from your hardware and software estate.

The data gathered by iQSonar is typically used for:

- **Software License Management**
- **IT Asset Management**
- **IT Security**
- **IT Operations/Operational Management**
- **IT Support**
- **CMDB data population**

**iQSonar** is a three-tier web based application that consists of a web based presentation tier, an application logic tier and a database tier. These logical tiers map to the following components:

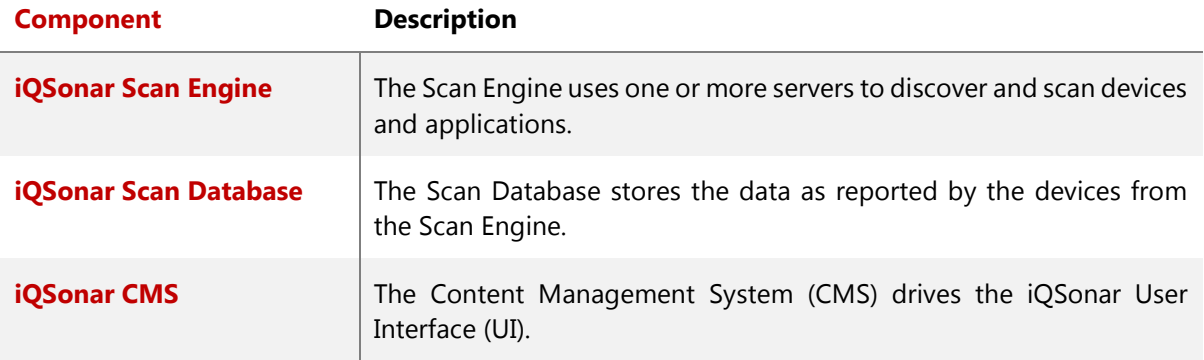

#### <span id="page-5-1"></span>**2.1 iQSonar Components**

**iQSonar** is a Microsoft .NET application. The iQSonar CMS uses the Windows Server Internet Information Service (IIS) Web Service, and the iQSonar database requires the installation of Microsoft SQL Server (Express, Standard, or Enterprise Edition).

**Note**: In a standard installation of iQSonar, the iQSonar scan engine, the iQSonar database, and the iQSonar CMS are installed on a single server. However, for scalability and security, each of the three iQSonar components can be separated and run on individual servers. In addition, multiple iQSonar scan engine servers can be deployed to spread the load of scanning an estate.

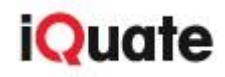

# <span id="page-6-0"></span>**3 Server Preparation**

**iQSonar** runs on a Windows Server and uses a web-based UI and back-end IIS for its administration console. A SQL Server Instance is used as the local scan data repository. The Windows Server(s) can be a **physical** or **virtual** machine.

It is the responsibility of the client to provision the server(s) on which iQSonar will run.

#### <span id="page-6-1"></span>**3.1 Hardware Requirements**

It is **highly recommended** that you provide a [dedicated server](#page-37-0) for the installation. When iQSonar is sharing an environment with other applications, you must ensure that sufficient resources are available to iQSonar for the duration of the scan.

The tables below outline the recommended software and hardware prerequisites for installing iQSonar. It assumes a target network of up to 10,000 nodes in size; larger networks will require further analysis.

#### <span id="page-6-2"></span>*3.1.1 iQSonar Scan Engine*

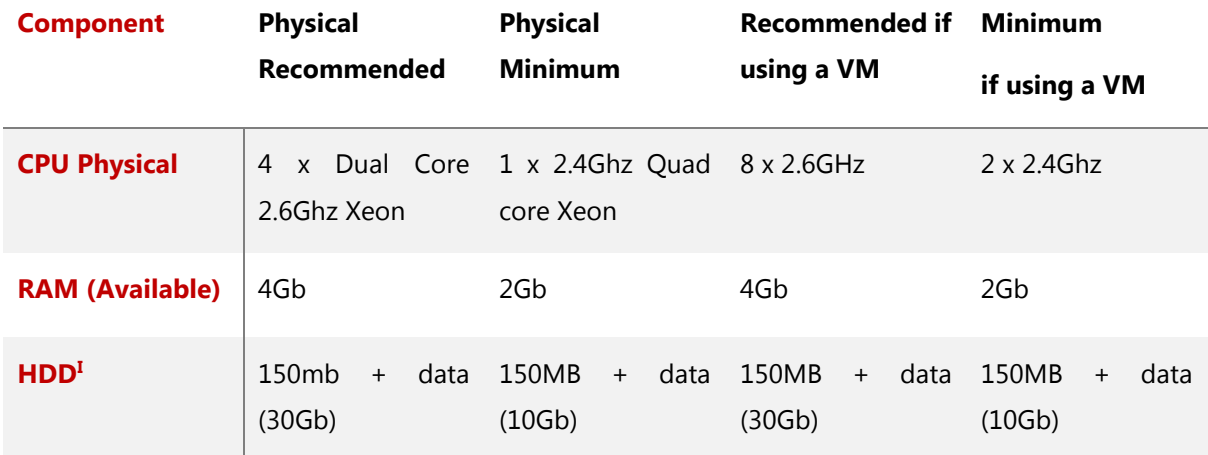

<sup>I</sup> For large networks (10,000+ nodes), or where there is a requirement to store several or more data sets in iQDataHub, additional hard disk space will be required.

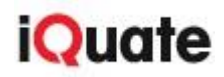

 $\overline{a}$ 

#### <span id="page-7-0"></span>*3.1.2 iQDataHub*

**iQDataHub** is as a data warehouse to cleanse and store all data from iQSonar. For smaller estates, this server can be the same as the iQSonar Scan Engine. If both the iQSonar and iQDataHub are on the same server, the prerequisites that need to be applied are those associated with the installation of iQDataHub system requirements.

See the following table for these requirements:

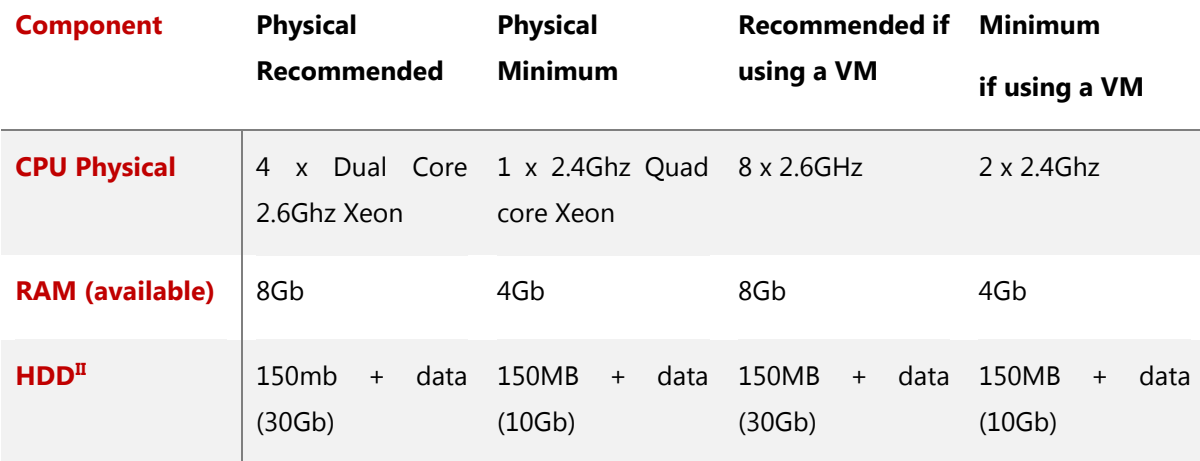

<sup>II</sup> For large networks (10,000+ nodes), or where there is a requirement to store several or more data sets in iQDataHub, additional hard disk space will be required.

**Note**: Additional documentation on hardware deployment options are located in the **iQSonar Deployment Guide**.

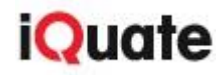

 $\overline{a}$ 

#### <span id="page-8-0"></span>**3.2 Software Requirements**

**iQSonar** runs on a windows server using MS SQL Server as its data repository and IIS for its presentation layer.

## <span id="page-8-1"></span>*3.2.1 iQSonar Scan Engine*

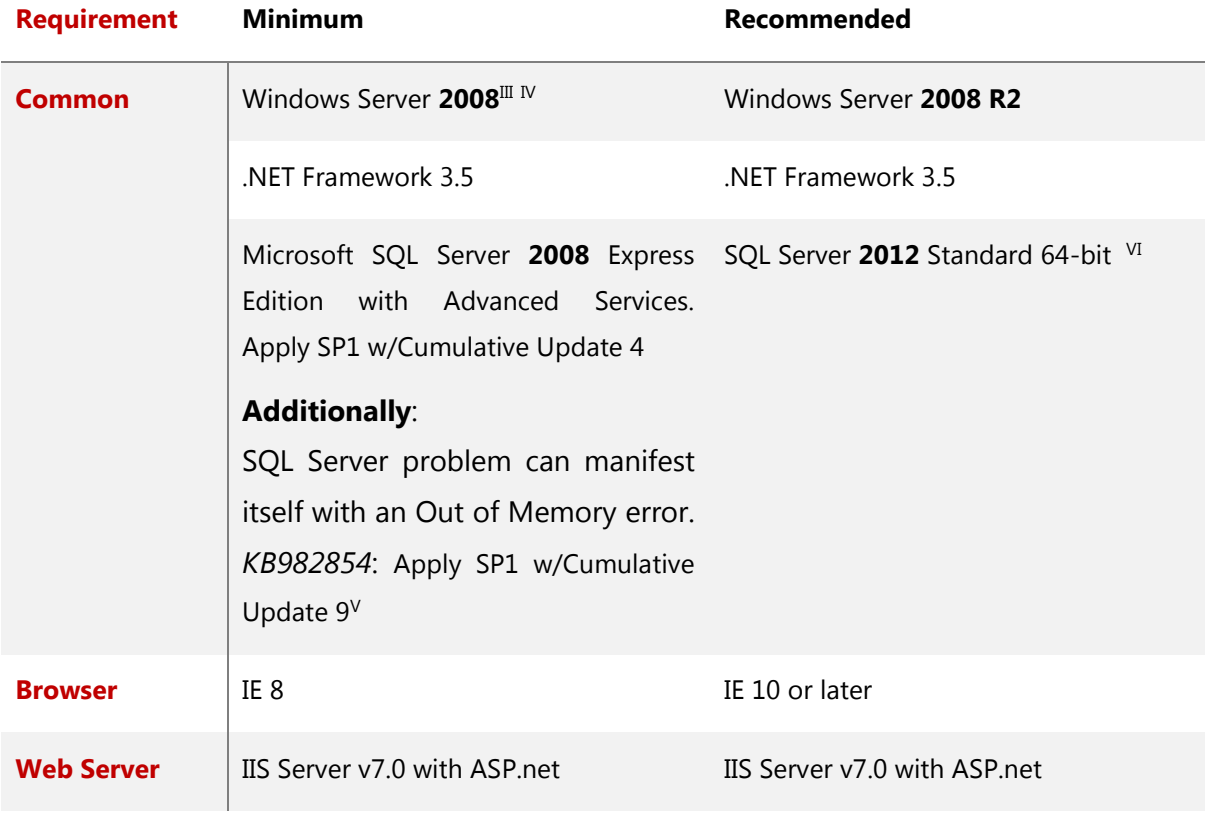

III Windows Server 2012 is not currently supported

IV Set O/S localization to **English\_US**.

<sup>V</sup> <https://support.microsoft.com/en-us/kb/982854>

VI The **required** SQL Server Collation setting is **Latin1\_General\_CI\_AS**

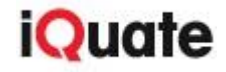

 $\overline{a}$ 

#### <span id="page-9-0"></span>*3.2.2 iQDataHub*

**iQDataHub** is a set of databases that cleanse and store data from iQSonar. The software requirements for iQDataHub as are follows:

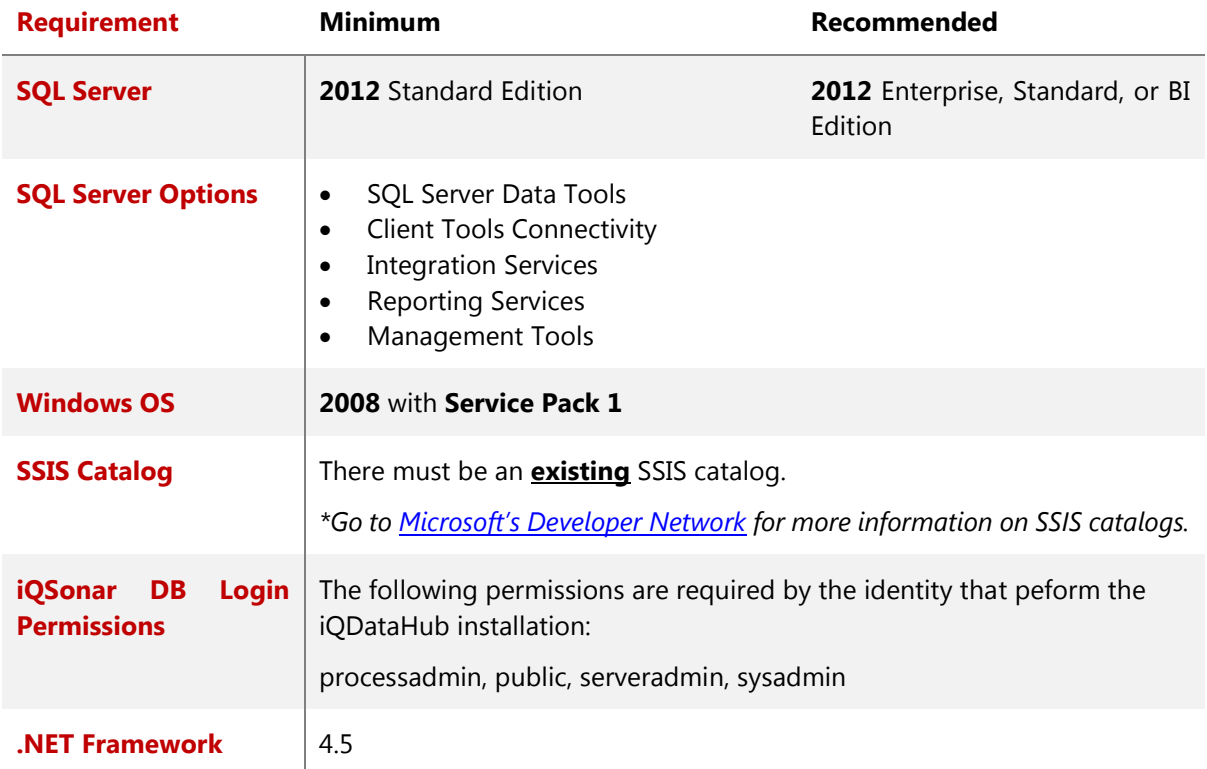

**Note**: Software must be installed on the same server on which **iQDataHub** is installed because of the following reasons:

- **1.** The iQDataHub **Dynamic Link Libraries (DLLs)** are installed into the [Global Assembly](#page-37-0)  [Cache](#page-37-0) (GAC). The iQDataHub [SQL Server Integration Services](#page-37-0) (SSIS) packages must be able to access the iQDataHub DLLs which are in the GAC. Therefore, the SSIS packages must be on the same server as the GAC.
- **2.** The **iQDataHub SSIS packages** must be able to access iQDataHub configuration files.
- **3.** Access to the file system location where iQDataHub is required by the user installing iQDataHub and those executing ETL scripts in the installed SSIS packages.

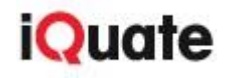

#### <span id="page-10-0"></span>*3.2.3 Common SQL Server Configuration*

**iQSonar** and the **iQDataHub** components are installed onto the SQL server instance. The installation of SQL Server database should follow the Microsoft installation instructions supplied by [Microsoft.](http://msdn.microsoft.com/en-us/sqlserver) 

The following configuration changes are required:

- **1. Mixed mode SQL Authentication** must be enabled.
- **2.** The database user account that is used for installing iQSonar should have **sysadmin**  (SA) equivalent privileges. The user account must be granted SA roles before installing iQSonar.
- **3.** The database logging should be configured to **simple** by default.
- **4.** It is recommended that the database growth interval be changed from 1MB to 10%. (for **Database** and **Logs** )
- **5.** The **.NET CLR** option in SQL Server must be enabled for the iQSonar scan engine to function correctly:

sp\_configure @configname=clr\_enabled, @configvalue=1 GO RECONFIGURE GO

**Note:** It is recommended that SQL Server Profiler option is enabled as part of the SQL Server installation; it is a useful troubleshooting tool for both iQSonar scan engine and iQDataHub.

#### <span id="page-10-1"></span>*3.2.4 iQDataHub Specific SQL Server Configuration*

Authentication iQDataHub SSIS packages require the following:

- **1.** The SQL Server instance will need a SQL Server or Windows Integrated Authentication credential that has appropriate server roles for iQDataHub.
- **2.** When configuring the database server for iQDataHub, it is necessary to set the maximum memory parameter on the database server to allow enough spare RAM for SSIS to operate on the same device. This depends on the size of the estate.

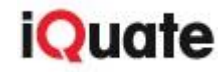

#### <span id="page-11-0"></span>**3.3 Folder Write Permissions on iQSonar Server**

The iQSonar user server needs *write* **access** to the folder in which iQSonar is installed and the folders log files are written. For example:

- **C:\Program Files\iQuate\iQSonar**
- **C:\Documents and Settings\All Users\Application Data\iQuate**

**Note**: iQSonar creates these folders by default during installation. The user installing iQSonar must have appropriate permissions to create and write to such folders.

#### <span id="page-11-1"></span>**3.4 IIS Configuration on iQSonar Server**

**IIS** must be installed and enabled as it is required by the iQSonar Scan Engine. In addition, the following is required:

- Minimum of **.NET 3.5 with SP1 applied**.
- ASP.net must be installed.
- Default website must be present within IIS.

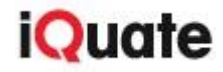

# <span id="page-12-0"></span>**4 Estate Access Requirements**

The iQSonar Scan Engine is agentless, secure and designed to integrate with your existing tools and processes.

Agentless access to a [target device](#page-37-0) requires that connections between the scan engine and the remote device must be established over protocols that exist as standard with the device Operating System (OS). Below lists the basic access requirement to complete a scan of estate.

#### <span id="page-12-1"></span>**4.1 Protocols**

The table below outlines some of the typical protocols that iQSonar may use during a scan and which must be available.

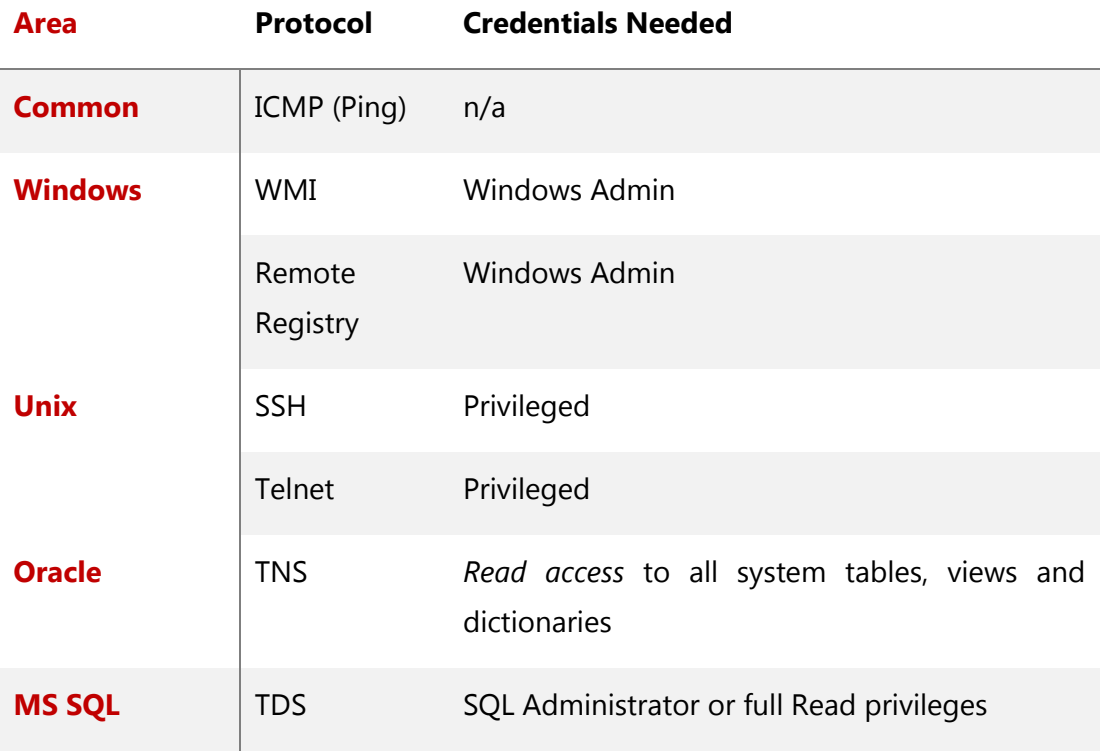

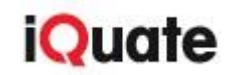

#### <span id="page-13-0"></span>**4.2 Ports**

**iQSonar** requires access to a number of ports to carry out discovery and inventory of devices. These ports must be opened by the relevant firewall teams to ensure that the scan engine can gather all required information. If they are not opened, there is a risk that devices will be missed or products not properly scanned. Refer to **[Appendix A Default Ports List](#page-31-0)** for a complete list of default ports.

Because iQSonar typically operates behind a firewall, it does not require the modification of firewall rules or firewall exceptions. Multiple iQSonar scan engines are installed and configured to forward discovery and inventory in complex networks where an organization has deployed internal firewalls,

**Note**: You can define alternate ports on the iQSonar Dashboard if necessary. This is covered in more detail in the iQSonar User Guide.

#### <span id="page-13-1"></span>**4.3 Firewalls**

Windows scanning uses [Windows Management Instrumentation](#page-37-0) (WMI), which automatically selects a random port between **1024** and **65535** for return traffic. Depending on your firewall configuration, additional firewall changes may be required to allow this traffic back to the originator.

**Note**: More details on this can be found from [Microsoft.](http://support.microsoft.com/kb/154596)

### <span id="page-13-2"></span>**4.4 Operating System Credentials**

**iQSonar** utilizes a variety of commands over multiple protocols in order to retrieve as much inventory data as possible from all devices. iQSonar uses different types of network access and credentials depending on the target device hardware and software products.

iQSonar can discover the existence of devices based solely upon IP address; however, in order to perform additional inventory operations on these discovered devices, iQSonar must be configured with credentials that can logon to the target device. These credentials allow iQSonar to scan and retrieve detailed information for applications, devices and operating systems that reside on the network. iQSonar requires the rights and permissions described below to inventory Windows and Unix/Linux devices.

The credentials provided must allow the commands found in **[Appendix B Command Access](#page-33-0)** to be executed.

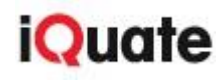

#### <span id="page-14-0"></span>*4.4.1 Windows Credentials*

When accessing Windows systems, iQSonar requires *Local Admin* rights on the Windows device being scanned to gather important system information via the Windows Remote Registry and Windows Management Instrumentation (WMI) protocols. Look at the tips below for help with this:

- **Set** the account to be a **non-interactive** login (service-only account).
- **Use** a one-way single trust relationship, so that authentication requests can only be passed from the domain in which the device to be scanned to the domain in which the iQSonar scanning server is located.
- **Give** access to default file shares for WMI credentials. (admin\$, C\$, etc.).

#### **Process Port Mapping for Windows**

This feature is **disabled** by default. To **enable** this feature, you need to add a row named *WMIProcessPortScan* to the \_ServiceConfig table set to a value of **true** .

**Note**: iQSonar gathers the process information via WMI and port information via a netstat command. This creates a temporary file on the local machine. The user running scan operations must have the appropriate privileges to create this temporary file. For more information, contact iQuate [support.](mailto:support@iquate.com)

#### <span id="page-14-1"></span>*4.4.2 Unix Credentials*

When accessing UNIX and Linux systems, iQSonar makes use of **Telnet** or **Secure Shell (SSH**). iQuate recommends the use of SSH to ensure the security of authentication credentials while Telnet uses password information sent-in-the-clear for authentication.

iQSonar requires the ability to execute various **OS** commands, as defined in [Appendix B.](#page-33-0) The method used to grant access to these command should aligned with your standard security processes and procedures. iQuate can provide additional guidance if needed.

Some of the methods that can be used to grant remote access are:

- **Access Control Lists**
- **Aliases**
- **Account Escalation**
- **Proxy or Gateway Server**

The **Unix Shell** created by initiating a remote connection to the UNIX device must:

- **Write** to /dev/null.
- **Not run** a restricted shell.
- **Not use** a C shell.
- **Have** *read access* to the install folder and relevant sub-folders of any software to be scanned.

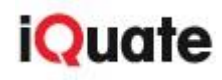

The LANG environment variable setting and other relevant environment variables must be set to an English language value in order for iQSonar scanning to work correctly:

LANG=en\_US LC\_CTYPE=en\_US LC\_NUMERIC="en\_US" LC\_TIME="en\_US" LC\_COLLATE="en\_US" LC\_MONETARY="en\_US" LC\_MESSAGES="en\_US" export LANG LC\_CTYPE LC\_NUMERIC LC\_TIME LC\_COLLATE export LC\_MONETARY LC\_MESSAGES LC\_ALL

**Note**: For Oracle focused inventory, *read access* to the Oracle installation directories and files is required.

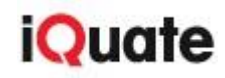

# <span id="page-16-0"></span>**5 Application Access Requirements**

When performing scans for detailed information, credentials are required to access both the **OS** and **applications** running on a device. Credentials are needed for applications such as Oracle database, SQL Server, and access to Virtual Device Management stations.

#### <span id="page-16-1"></span>**5.1 Virtualization Server Access**

iQSonar needs *Read-Only* access to virtual machines as a virtual machine administrator. Create these credentials on the virtualization console which iQSonar will access.

#### <span id="page-16-2"></span>*5.1.1 IBM Power Access*

To enable scanning of IBM PowerVM™ virtualization environments, iQSonar requires SSH or Telnet access to the Hardware Management Console (HMC) used to connect to the Managed Frames.

In addition, credentials need to be identified that will allow access to the console through which iQSonar will login. This is vConsole for IBM HMCs or vCentre for VMware. iQSonar uses the same Application Program Interface (API) as the web interface.

#### <span id="page-16-3"></span>*5.1.2 HMC and PowerVM Access*

iQSonar has been tested to work against several POWER5 and POWER6 configurations. iQSonar uses the same API as the HMC web interface. Please check that the API is enabled in advance of scanning as it is **disabled** by default in later releases of HMC.

If scanning the IBM HMC, the HMC user must at least be assigned the **hmcviewer** role. Additional permissions may be required in older HMC versions.

**Read-only** access to the following commands is required to generate Oracle reports:

- VIOS (all)
- ioslevel (VIOS server code level)
- lparstat (VIOS servers own LPAR config)
- Isdev (Devices defined to VIOS)
- lstcpip (IP addresses of VIOS servers).

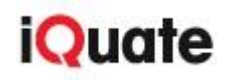

#### <span id="page-17-0"></span>**5.2 Database Access**

iQSonar requires the credentials for a user setup as an Oracle database administrator with *Read-Only* access. These credentials need to be created on the device which iQSonar will use to login.

#### <span id="page-17-1"></span>*5.2.1 Oracle Access*

#### *Oracle Dynamic Link Libraries (DLLs)*

Appropriate Oracle DLLs must be present to support Oracle database scanning. DLL files allow the scan engine to communicate and manage the Oracle database. These are available from [iQuate.](http://www.iquate.com/downloads/iQSonar/oic.zip) They must be present in the folder in which the iQSonar DLLs exist.

A full Oracle Database installation **should not** be installed on the same device as iQSonar.

#### *Oracle User*

To gather detailed information required for an audit of Oracle, iQSonar needs to log on to the database and read certain tables. The user account used to access Oracle will require the **Select any dictionary** option**.**

If **Select any dictionary** does not exist in the version of Oracle to be scanned (e.g. Oracle 8i) then the **Select any table** option should be used in its place.

The example script below will create a user and assign the correct privileges. It is appropriate for **i9 and above**.

CREATE USER <USERNAME> identified BY <PASSWORD>;

GRANT

CREATE SESSION,

SELECT ANY DICTIONARY,

SELECT ANY TABLE TO <USERNAME>;

*when DATABASE VAULT is in use:*

 *GRANT PARTICIPANT or OWNER authorization on "Oracle Database Vault Realm" For additional information on the process of defining realm authorization, see the relevant Oracle Documentation related to REALMS.*

#### *Background Details*

In order to complete the scan of Oracle databases, iQSonar must examine some tables that are created when Oracle packs are installed. The tables include **CMPSYSCLASSES**, **CMPINSTALLATION\_v** and multiple tables with the prefix **MGMT\_**.

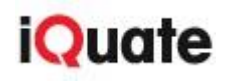

These system tables can be created in any user schema, depending on how they are installed, and the identity of the user that accepted the pack. In order to complete the scan, iQSonar must read the **DBA\_TABLES** dictionary to find all the relevant tables and iQSonar must have *read-only* permission on all user schemas to be sure we can read the contents of the system tables.

**Note**: iQSonar does not query any other tables in the user schema.

#### <span id="page-18-0"></span>*5.2.2 MS SQL Server Access*

To gather detailed information required for an audit of Microsoft SQL Server, iQSonar needs to logon to the database instance being scanned and access certain system objects. The following permissions are required for the user being used for the scan:

#### **Master database**:

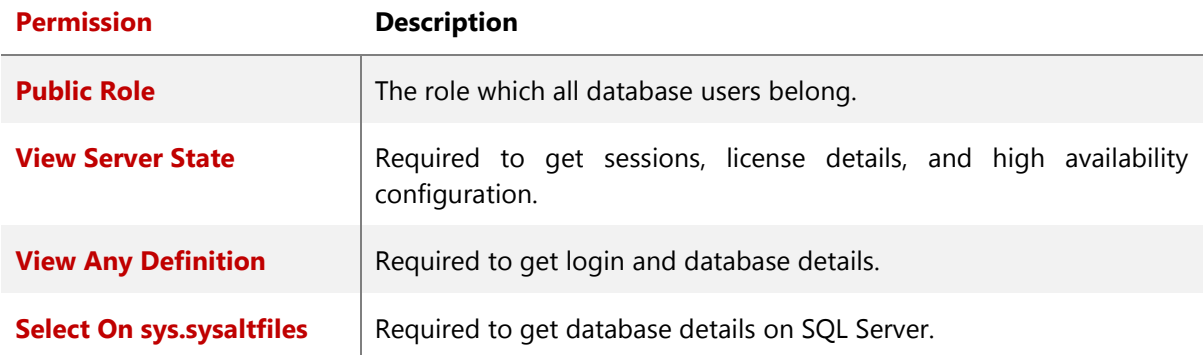

#### *Creating User and Assigning Privileges*

The example scripts below will create a user and assign the correct privileges:

- **[SQL Server 2005 and](#page-18-1) above**
- **[SQL Server 2000](#page-19-1)**

#### <span id="page-18-1"></span>**SQL Server 2005 and above**

CREATE LOGIN [<USERNAME>] WITH PASSWORD='<PASSWORD>',

DEFAULT\_DATABASE=[master],

DEFAULT\_LANGUAGE=[us\_english] GO USE master;

CREATE USER [<USERNAME>] FOR LOGIN [<USERNAME>];

GO GRANT VIEW SERVER STATE TO [<USERNAME>];

GRANT VIEW ANY DEFINITION TO [<USERNAME>];

GRANT

SELECT ON sys.sysaltfiles TO [<USERNAME>];

GO

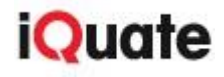

#### <span id="page-19-1"></span>**SQL Server 2000**

USE [master]

GO EXEC master.dbo.sp\_addlogin @loginame = N'<USERNAME>',

@passwd = N'<PASSWORD>',

@defdb = N'master'

GO EXEC dbo.sp\_grantdbaccess @loginame = N'<USERNAME>',

@name\_in\_db = N'<USERNAME>'

GO GRANT

SELECT ON dbo.sysaltfiles TO [<USERNAME>];

**Note**: If no SQL Server credentials are supplied, iQSonar is restricted to obtaining information about SQL Server through parsing registry keys.

#### <span id="page-19-0"></span>*5.2.3 Informix Access*

#### **Runtime Client on iQSonar Server**

In order for iQSonar to scan an Informix database, a special client application must be installed with the scan engine software.

You can download the latest version of **Informix Client SDK Developer Edition** fro[m IBM.](http://www14.software.ibm.com/webapp/download/search.jsp?q=&pf=&S_TACT=&S_CMP=&status=Active&sr=1&cat=&q0=&k=ALL&b=&pn=&pid=&rs=ifxdl&fpf=Windows+%2832bit%29&fdt=&flang=&sb=rd&ibm-go.x=20&ibm-go.y=10) The version of Client SDK currently used is 4.10.FC3.

#### *Permissions on Target Device*

To enable Informix scanning, the iQSonar user must have *read* or *execute access* to all system tables and database configuration stored procedures. iQSonar must also be able to run queries.

As Informix does not support internal database users, an appropriate user must exist within the operating system.

You can access the following instructions from **IBM**.

**1. Create** a user such as iquate using the utility **useradd** followed by the group and username in this format:

useradd –u n –g users iquate

**2. Configure** local **/etc/hosts.equiv** to allow the user to connect from a remote machine without being prompted for a password.

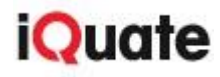

#### <span id="page-20-0"></span>*5.2.4 DB2 Access*

#### **Runtime Client on iQSonar Server**

Download and install the **IBM Data Server Runtime Client** from [IBM](http://www-01.ibm.com/support/docview.wss?uid=swg21385217) on all of your iQSonar scan engine systems.

**Note:** You must use the Windows 32-bit client, even on a 64-bit server. An IBM ID is required for this download.

#### *Permissions on Target Device*

Discovery of DB2 on Windows requires the ability to execute the **db2cmd.exe** appropriately, which in turn requires a credential that is in the *DB2 Administrators* group on the device being scanned.

To enable DB2 scanning, the iQSonar user must have *read* or *execute access* to all system tables and database configuration stored procedures.

To gather detailed information required for a DB2 audit, iQSonar needs to logon to the database and read certain database views. The user account can be any OS user account on the system.

You can create and manage users by going to the following in Windows on a local domain:

#### **Control Panel > User Accounts > User Accounts > Manage User Accounts**

**Note:** \*nix systems all have different methods for creating users, though the **useradd** command is commonly used.

The DB2 user needs to be a part of a DB2 administrators group. This is achieved on Windows by adding the user to the DB2ADMINS group. The group will be automatically created when DB2 is installed.

On \*nix systems, you do this by adding the user to the db2iadm1 group account. Again, this account will exist on an installed DB2 system – users can be added to the group using the **usermod** command (-g option).

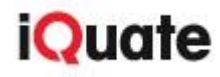

# <span id="page-21-0"></span>**6 iQExplore**

#### <span id="page-21-1"></span>**6.1 Overview**

**iQExplore** is a user interface that allows you to explore the analyzed data in a user friendly manner. A simple click-through interface is provided that will allow drill-down operation on the scan data.

**Note**: You need to have installed Qlikview to run iQExplore.

### <span id="page-21-2"></span>**6.2 QlikView System Requirements**

As iQExplore is powered by Qlikview, check out the QlikView website and download the system [requirements](http://www.qlik.com/us/~/media/Files/resource-library/global-us/direct/datasheets/qlikview11/DS-QlikView-11-System-Requirements-EN.ashx) document.

#### <span id="page-21-3"></span>**6.3 Deployment**

In the default deployment option for iQSonar, the QlikView desktop client is used to access screens within iQExplore. The desktop QlikView client is freely available to download from [Qlikview.](http://www.qlik.com/) This must be **v11.20 SR7 or later** of the QlikView desktop client.

**Note**: Please contact [support@iquate.com](mailto:support@iquate.com) to obtain license keys for the QlikView desktop client.

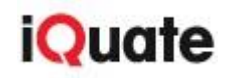

# <span id="page-22-0"></span>**7 Report Manager Prerequisites**

## <span id="page-22-1"></span>**7.1 Overview**

The **Report Manager** is a component of iQDataHub and part of the iQSonar product suite. It is a user interface (UI) tool that allows you to download reports from your data sets within the iQDataHub EDW. The reports are generated from the data sets gathered in iQDataHub. The reports help you better understand your data by viewing them in different time frames, from varying sources, and with different cleansing rules applied to the data

### <span id="page-22-2"></span>**7.2 System Requirements**

The **Report Manager** requires the following prerequisites for a successful installation:

**Requirements**

**iQDataHub** must be installed before installing the Report Manager.

**[Internet Information Services \(IIS\)](#page-23-0) 7.0** must be installed.

**.NET 4.5** must be installed and registered with IIS.

**SQL Server Reporting Services (SSRS)** must be installed.

**Operating System Requirement**

**Windows Server 2008**

**Note**: **Windows Authentication** must be turned on in IIS prior to the Report Manager installation.

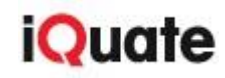

#### <span id="page-23-0"></span>*7.2.1 IIS Requirements*

For a successful installation and subsequent running of the Report Manager, you need to be sure that you have the appropriate IIS features selected.

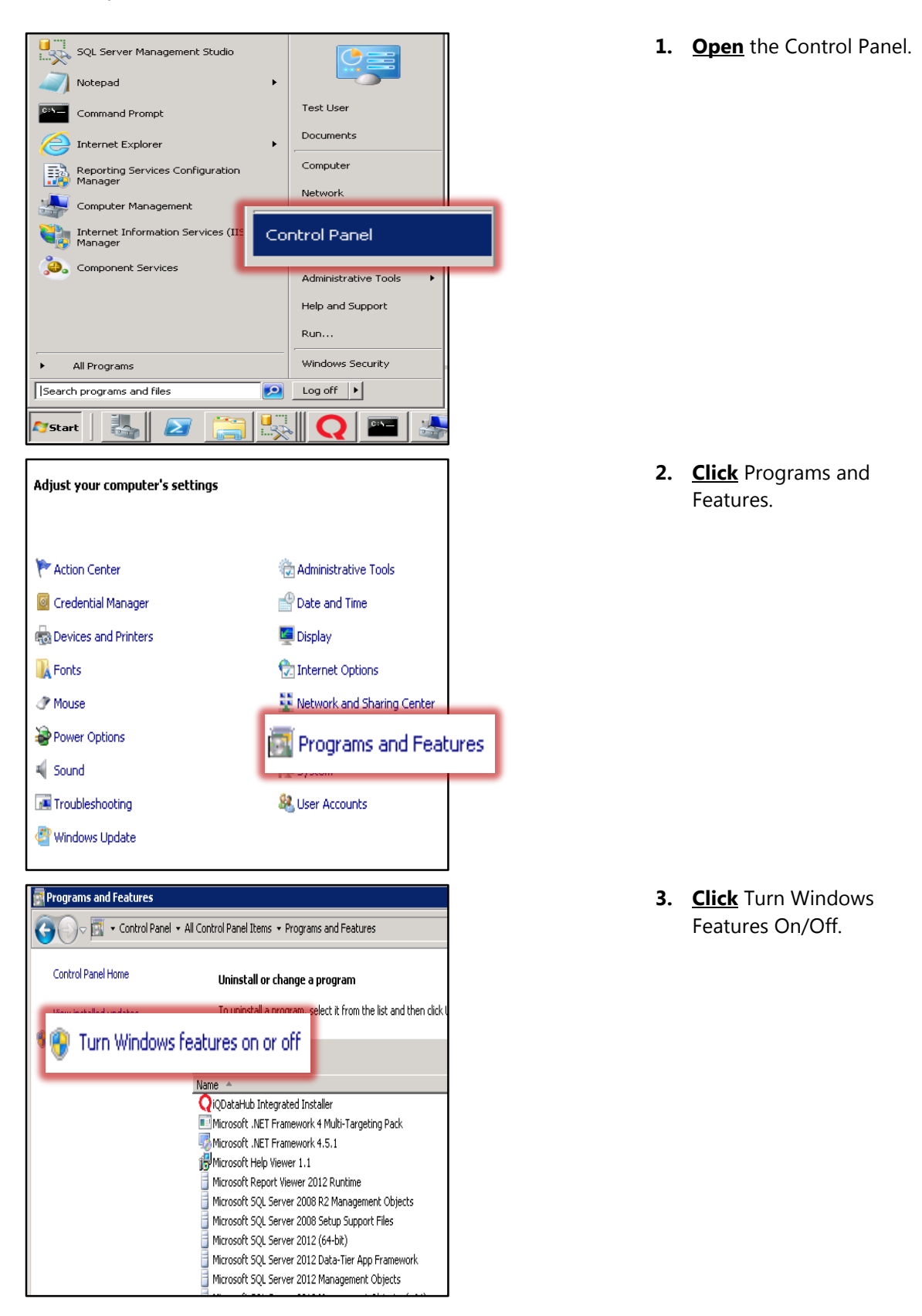

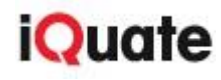

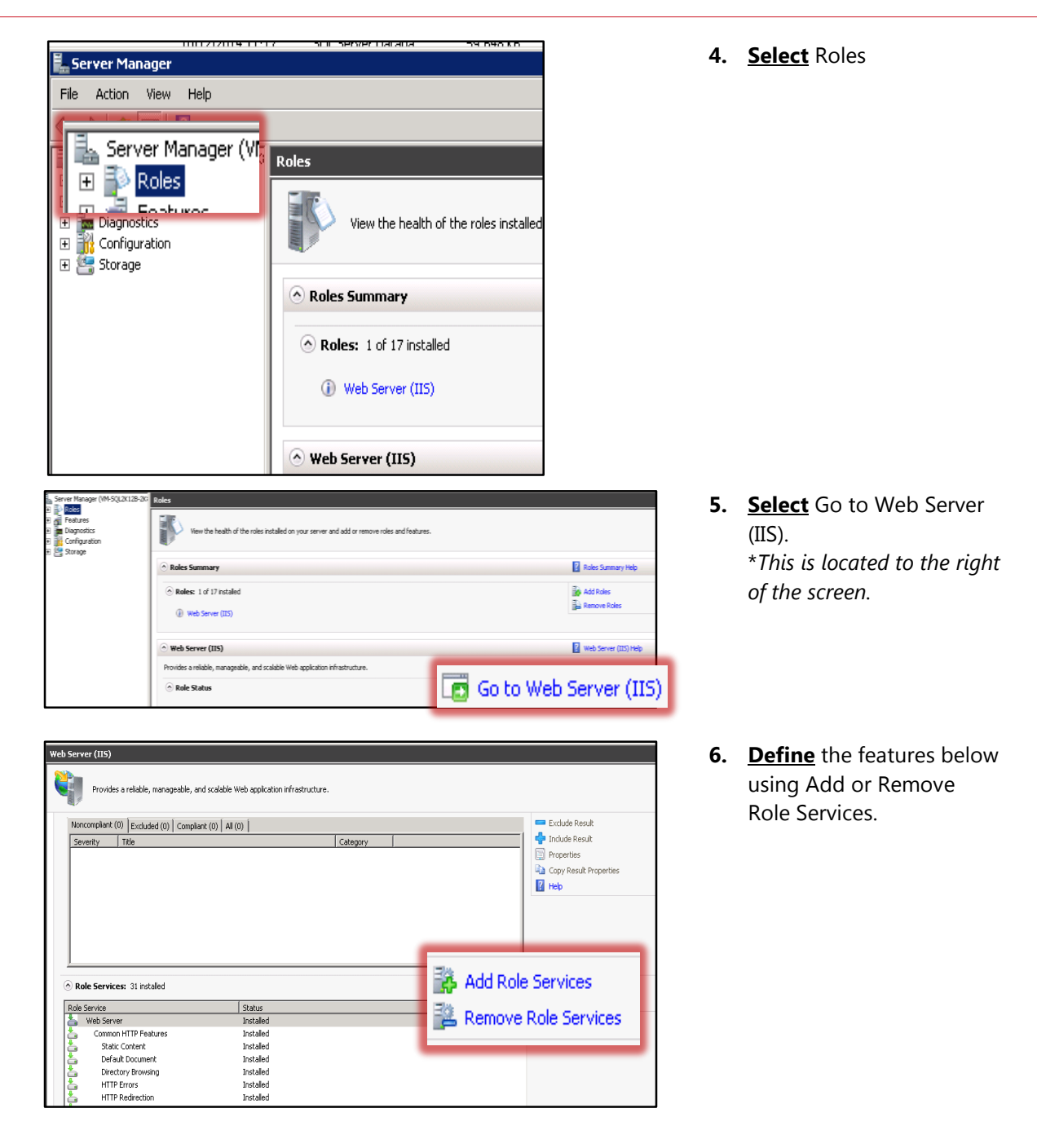

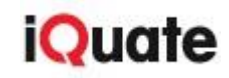

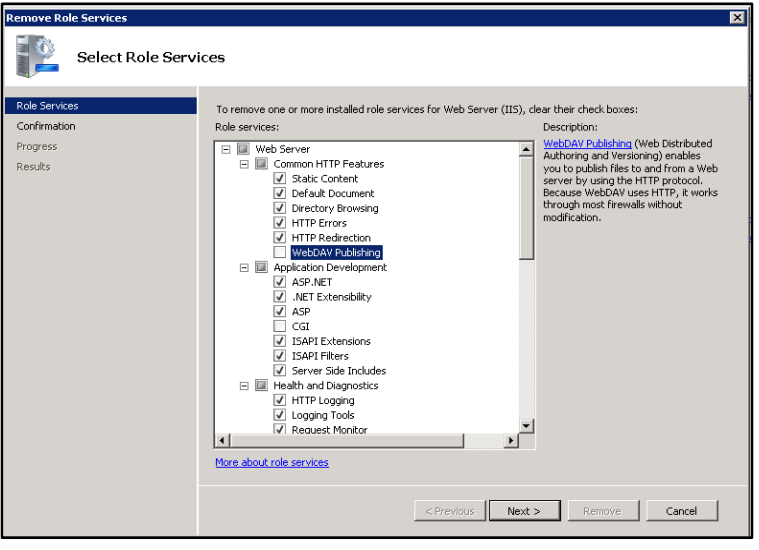

**7. Select** the needed features as shown in **[Role](#page-26-0)  [Services](#page-26-0)** in this chapter.

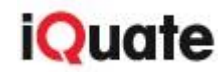

# <span id="page-26-0"></span>*7.2.2 Role Services*

**Add or Remove Role Services > Role Services >**

**Web Server >** 

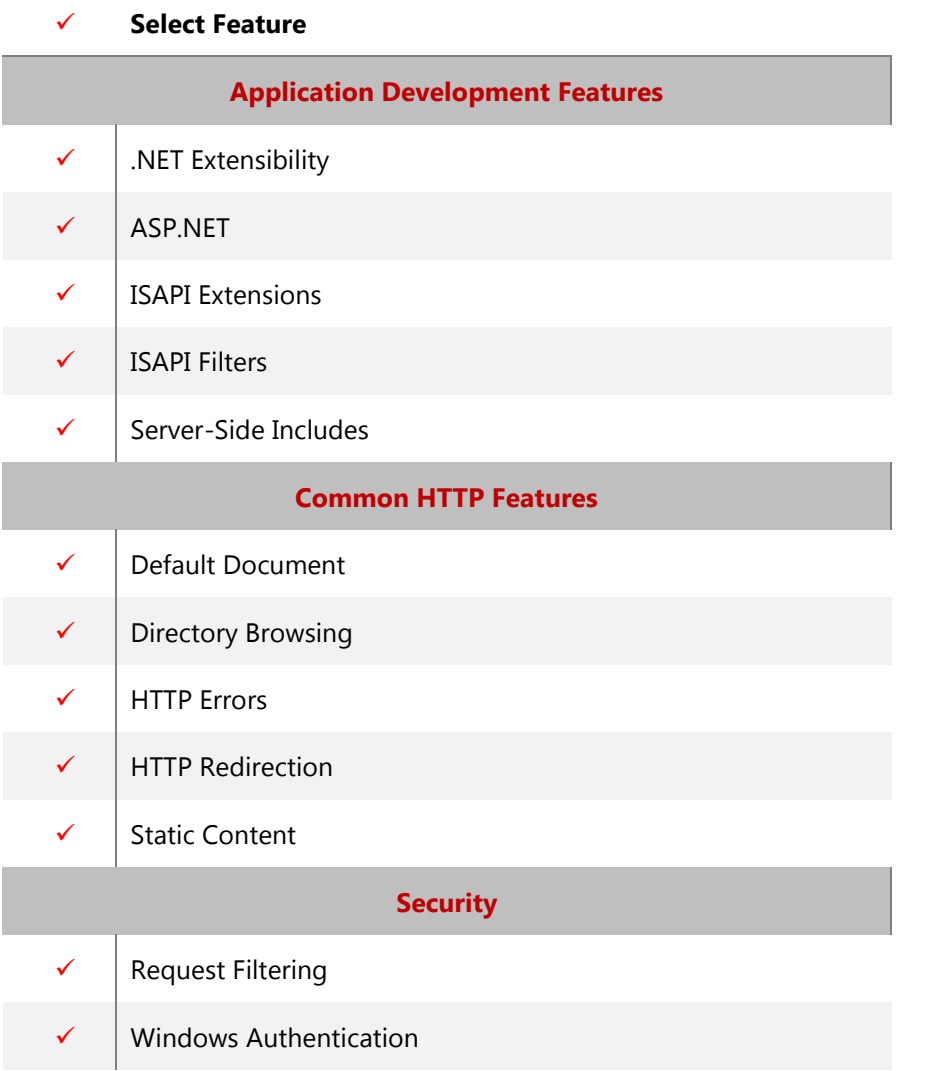

**Internet Information Services Hostable Web Core**

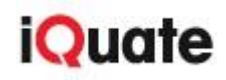

# <span id="page-27-0"></span>**8 Additional Details**

#### <span id="page-27-1"></span>**8.1 Remote Access to iQSonar Server**

Remote Access to the iQSonar server(s) is required to ensure both a speedy implementation and to troubleshoot any issues reported during scans.

Either a virtual private network (VPN) or virtual desktop access is the preferred method. When these options are unavailable, screen sharing may be an option using applications like Lync, GoToMeeting or NetMeeting.

### <span id="page-27-2"></span>**8.2 Requirement Confirmation**

iQuate provides a tool to test that the prerequisites have been met. This tool is called the **iQSonar Prerequisites Test Tool** explained in **[Chapter 9](#page-28-0)** of this document. . The testing tool verifies that the components needed for the iQSonar scan engine are installed and running correctly in advance of trying to install iQSonar.

The tool provides visual indicators of success as well as generating a text file of results. All checks must run successfully and the text file emailed to [support@iquate.com](mailto:support@iquate.com) before attempting an install of the product.

## <span id="page-27-3"></span>**8.3 Virtual Machine Duplicates**

When multiple iQSonar scan engine instances are being deployed in an estate on virtual devices, the Windows OS **Product ID** for each VM must be unique.

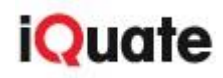

# <span id="page-28-0"></span>**9 Prerequisite Testing Tool**

Once you have completed the initial server configuration, we strongly recommend running the prerequisite testing tool to ensure your environment is ready for installation. This tool also allows you to test the connectivity of remote servers within the network in advance of a full scan.

There are two ways to obtain the prerequisite testing tool:

- Our support team can send you the executable zip file (recommended)
- It is also included in the iQSonar installer (iQSonar.msi).

Look at the following instructions to run the testing tool:

- 1. **Copy** the iQuate.Sonar.PrereqTest.zip file to the server and **unzip** the file to your desired folder like *C:\Program Files\iQuate\iQSonar* for example. *If prompted for a password while attempting to open the .ZIP file, enter <i>iquate*.
- 2. **Open** the iQuate.Sonar.PrereqTest.exe file.

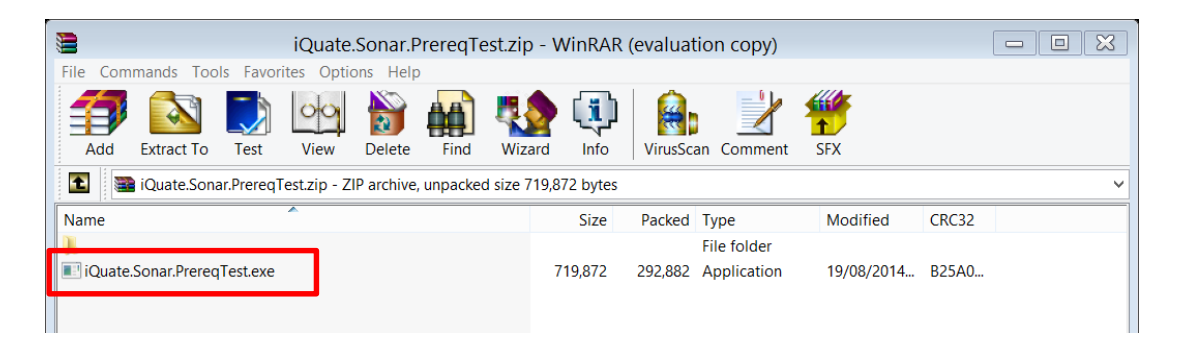

3. **Select** system requirements test.

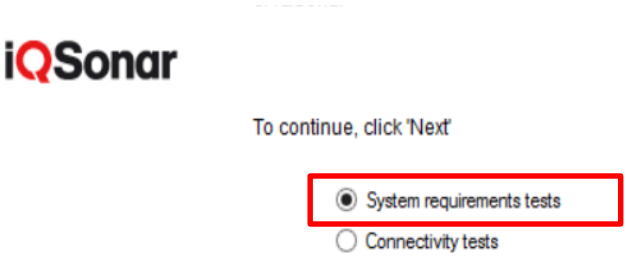

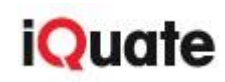

4. **Wait** for the testing tool to run. This may take a few minutes.

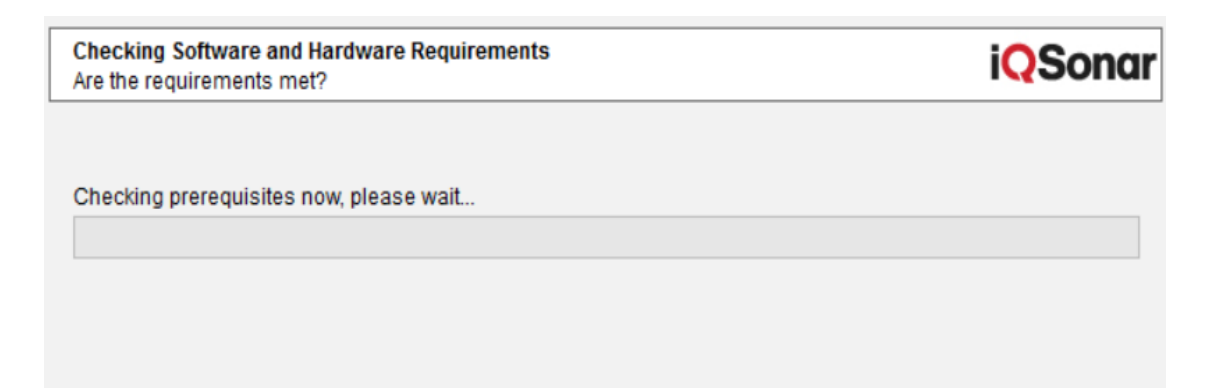

5. One of the **[following windows](#page-29-0)** will appear.

<span id="page-29-0"></span>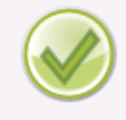

Pre-requisites for iQSonar installation were met. See details below:

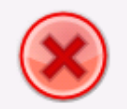

Pre-requisites for iQSonar installation were not met. See details below:

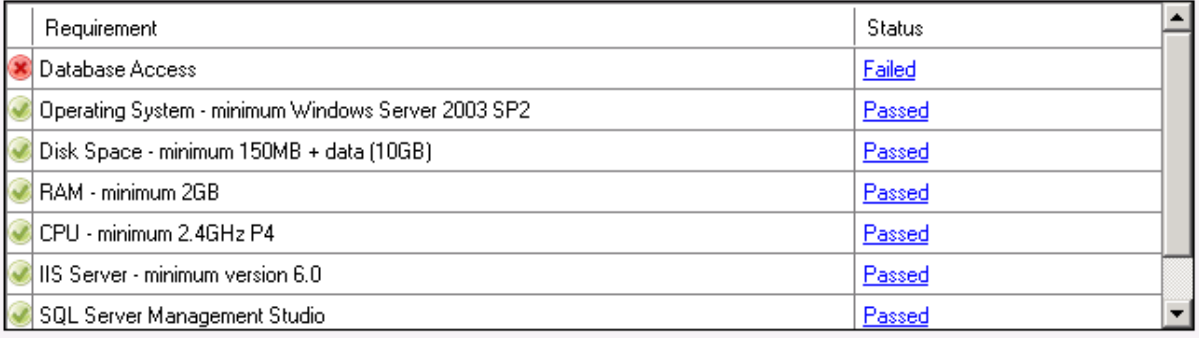

If the prerequisites were not met, go through the checklist found In **[Appendix E Prerequisites](#page-38-0)  [Checklist](#page-38-0)** in this document for further information. [iQuate support](mailto:support@iquate.com) are always happy to help, but try out the checklist and testing tool first to see if that solves the problem.

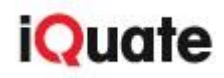

## <span id="page-30-0"></span>**9.1 Report Summary**

A text file is generated in the folder you created for the testing tool. If you have any problems with installation, you can send these files to the *iQuate support team* to help troubleshoot any issues that may arise.

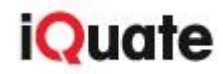

# <span id="page-31-0"></span>**Appendix A. Default Ports List**

## <span id="page-31-1"></span>*Ports required for Discovery*

This list of default ports can be changed to add ports or remove ports from the **discovery** phase with port scanning.

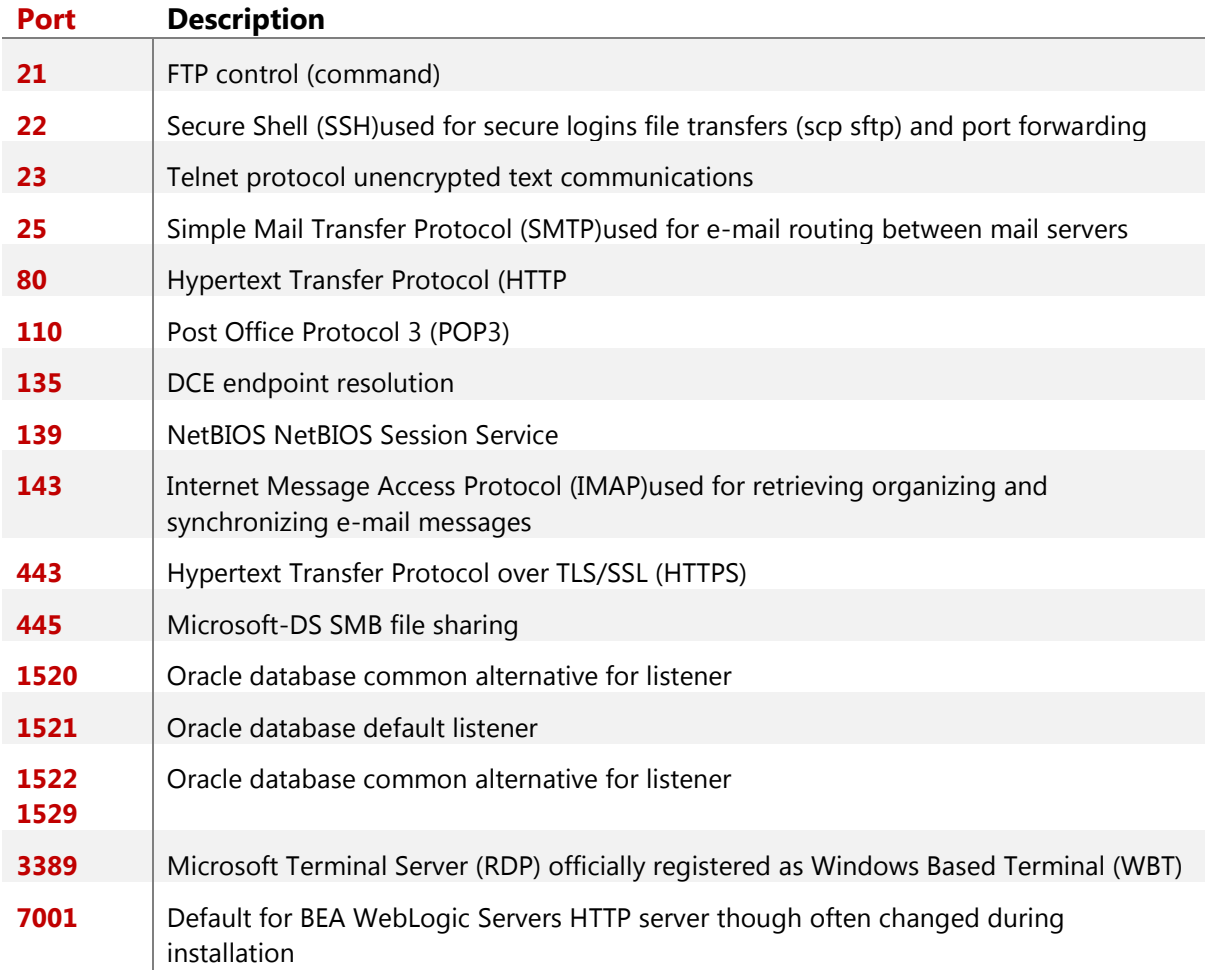

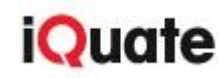

#### <span id="page-32-0"></span>*Ports required for Inventory*

These ports are all required to be opened to facilitate **inventory** of the devices and enterprise applications. Custom ports configured by DBA may also need to be included.

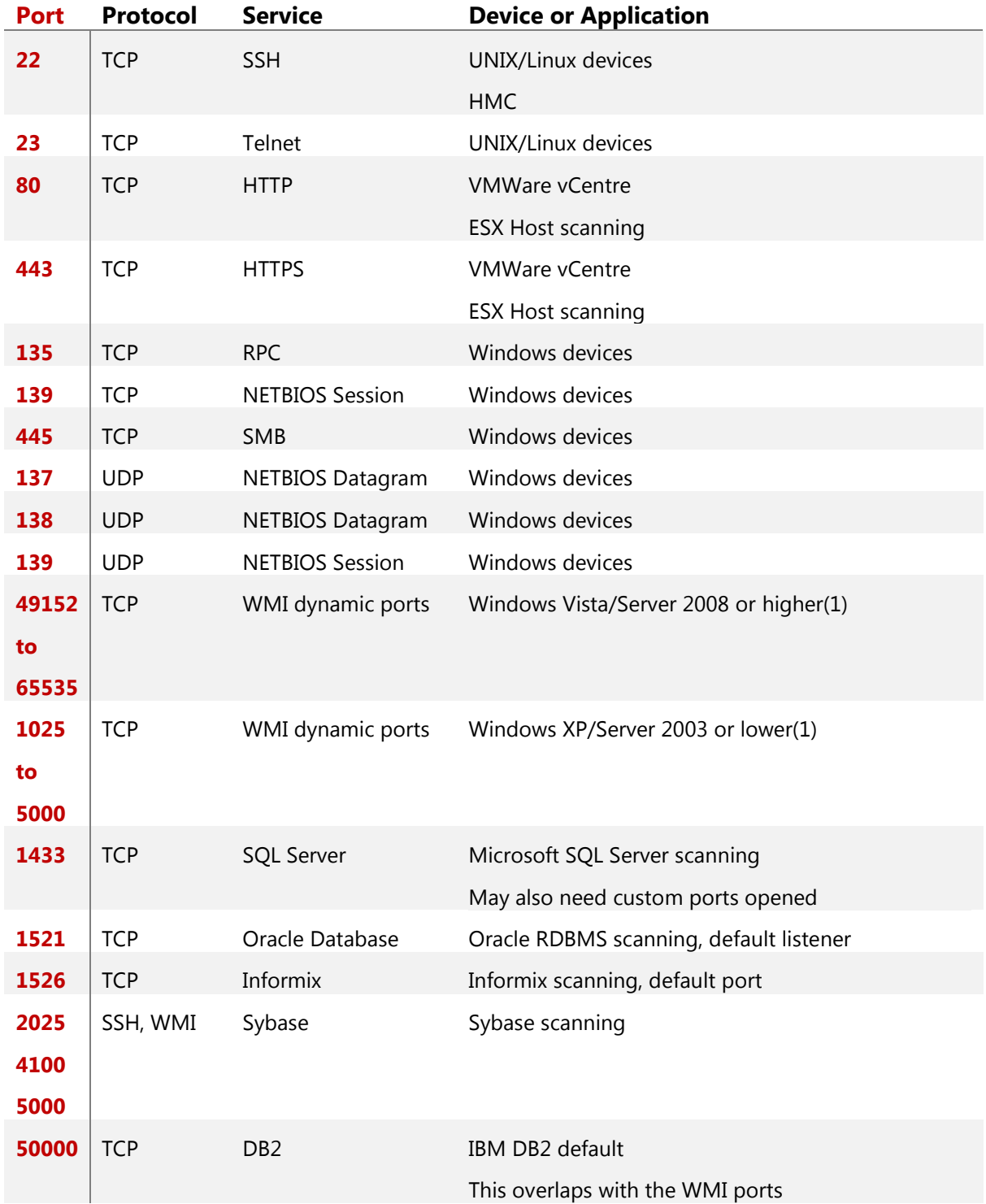

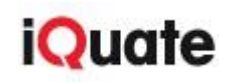

# <span id="page-33-0"></span>**Appendix B. Command Access**

The following commands, namespaces, or registry hives are used by iQSonar, and a user must be provided access to these commands in order to successfully retrieve inventory data.

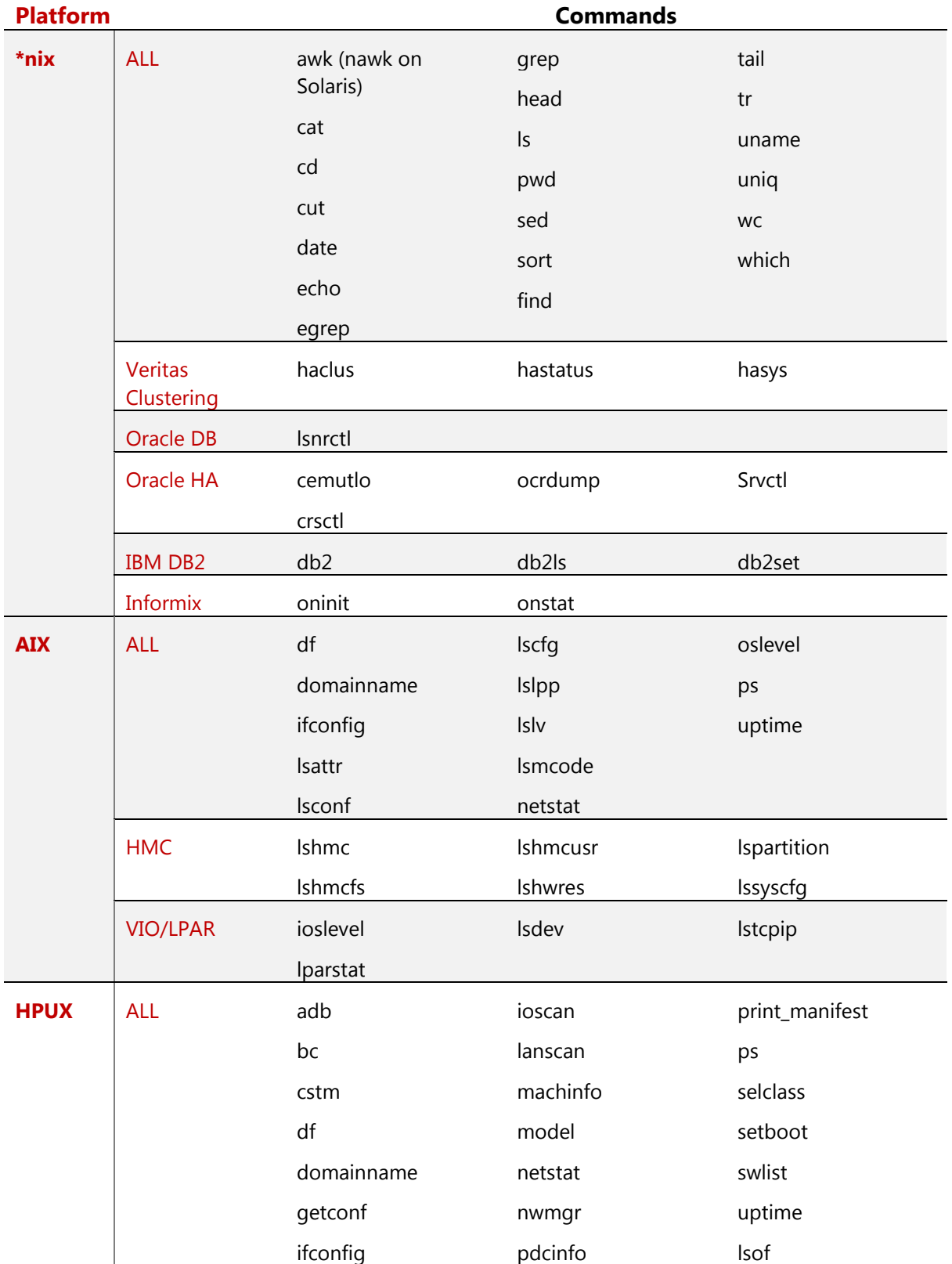

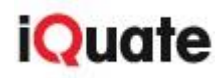

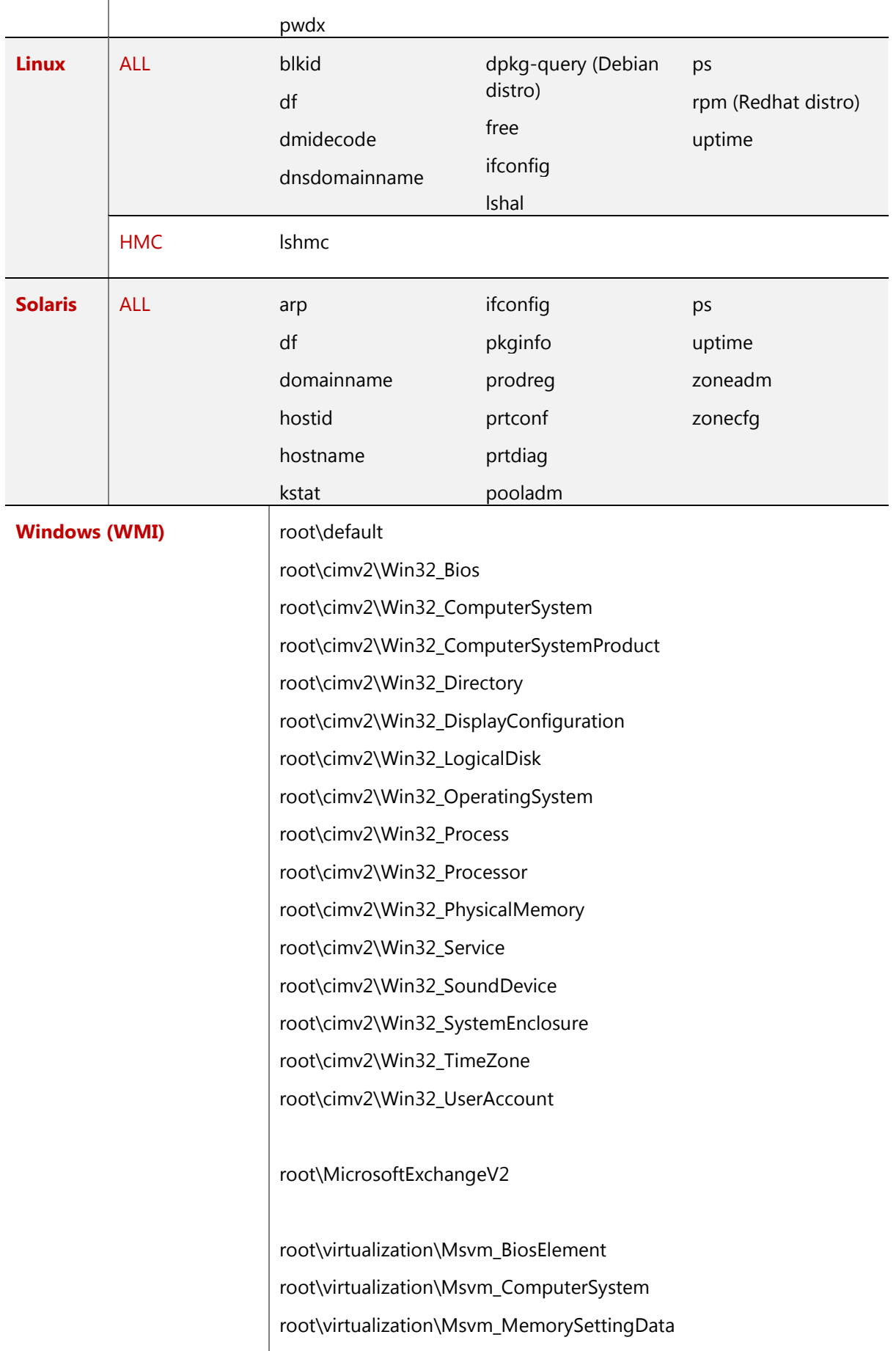

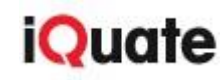

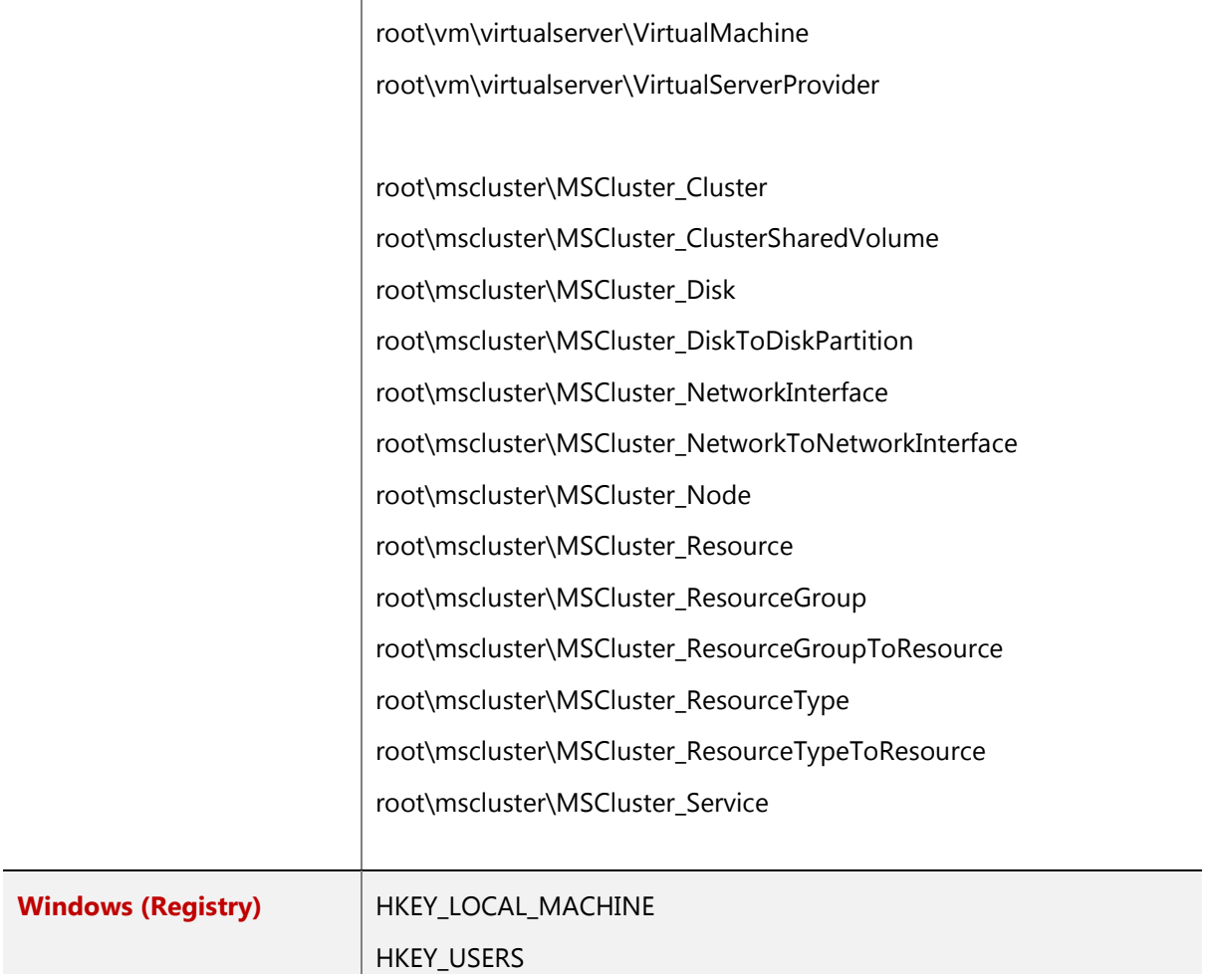

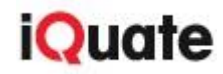

# <span id="page-36-0"></span>**Appendix C. MS SQL Server Systems Object**

When scanning Microsoft SQL Server, a variety of system objects need to be accessed and read to gather the required information. The system object accesses are listed in the table below:

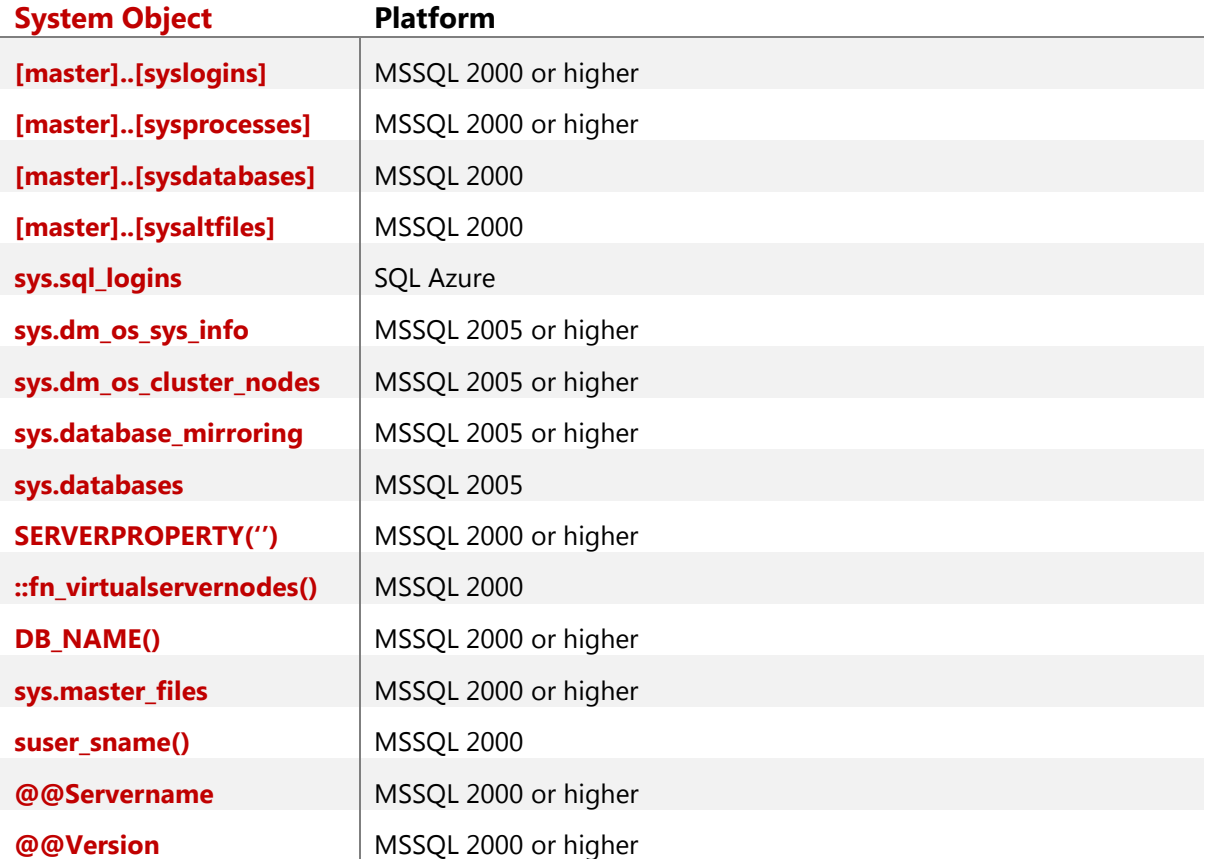

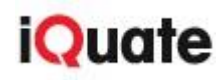

# <span id="page-37-0"></span>**Appendix D. Key Terms**

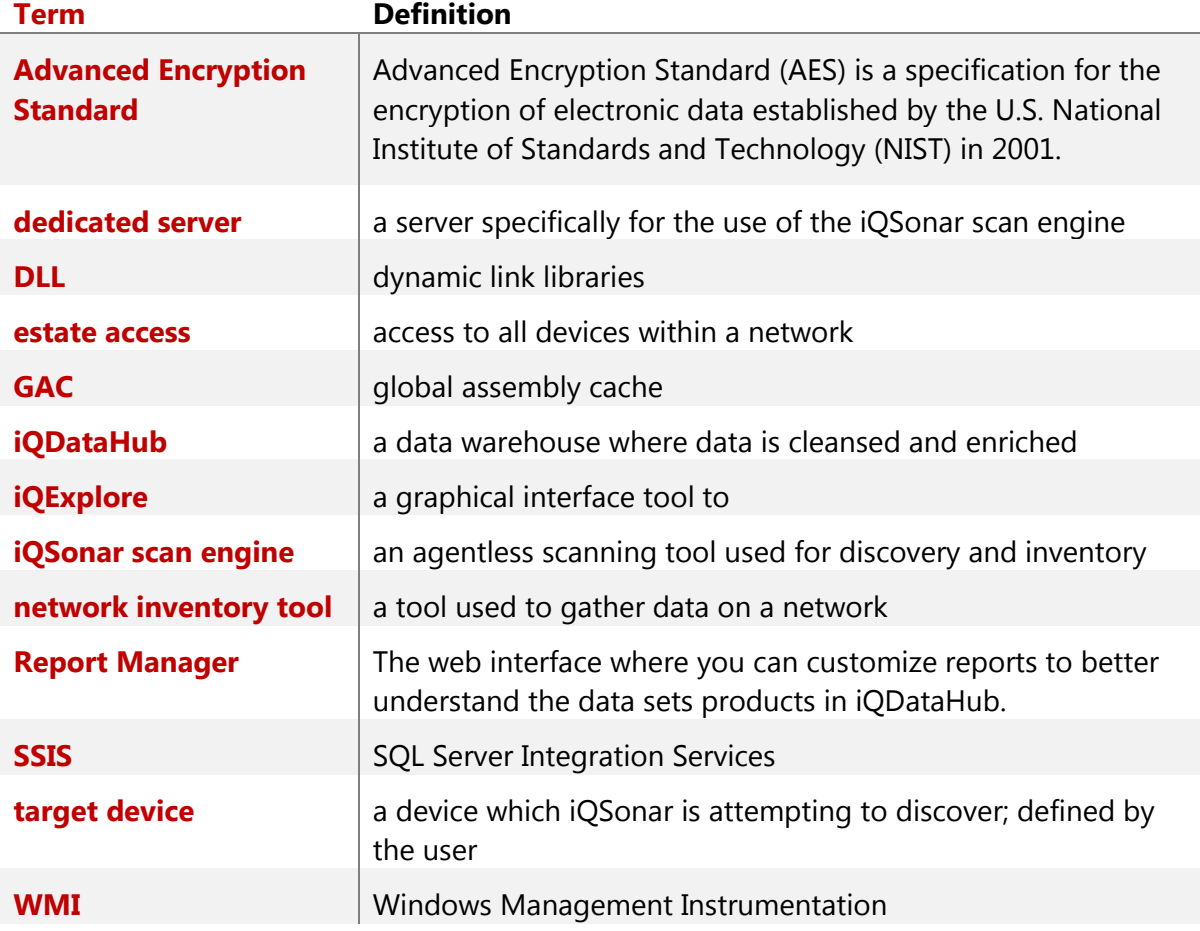

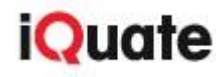

# <span id="page-38-0"></span>**Appendix E. Prerequisites Checklist**

Run through this checklist to ensure you have performed all prerequisite checks.

Did I…?

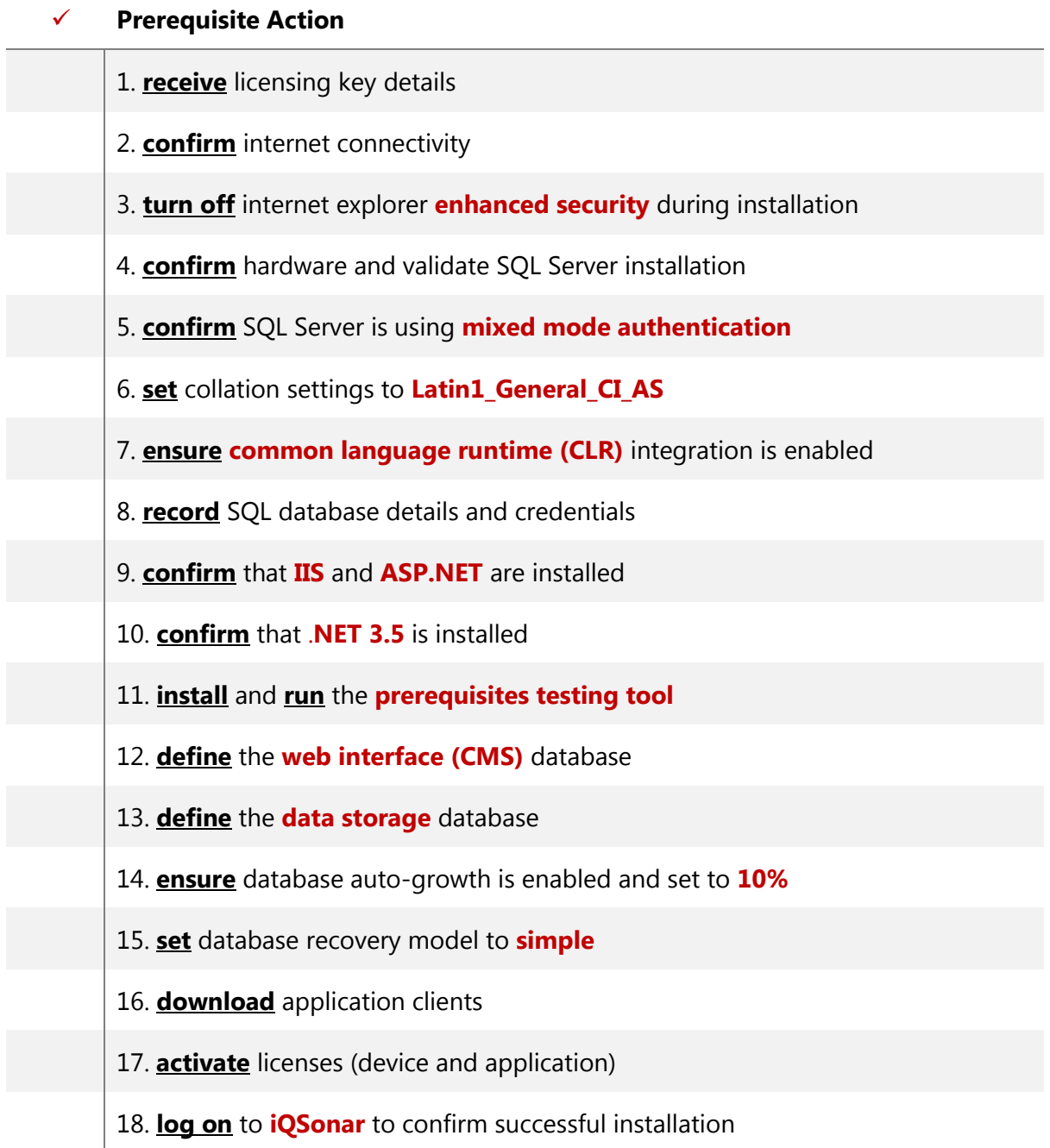

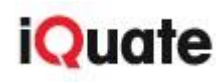

# <span id="page-39-0"></span>**Appendix F. Links**

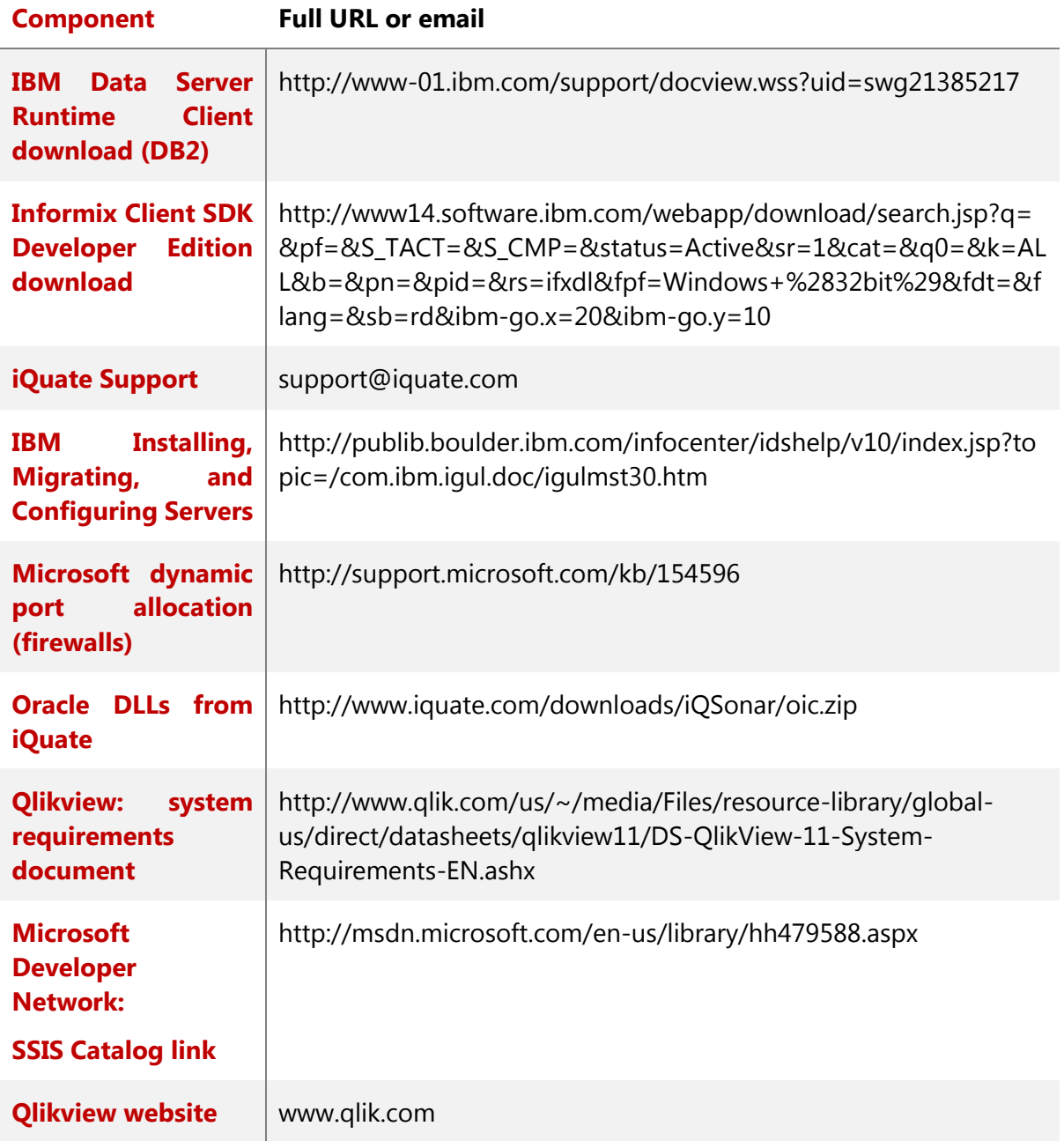

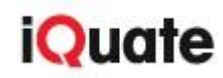

## <span id="page-40-0"></span>**Appendix G. Informix Access**

If you have a problem installing the 32-bit version on your 64-bit machine, follow the instructions below:

- 1. **Unzip** the contents of your download from IBM.
- 2. **Create** a file called **install.bat** consisting of the content below.
- 3. **Right click install.bat** and choose **Run as Administrator**.

@echo off

set PATH =%WINDIR%\SysWOW64;%PATH

**installclientsdk.exe**

#### **Otherwise:**

- **1. Run** installer:
	- 1. 64-bit OS: Right click on install.bat and choose Run as Administrator.
	- 2. 32-bit OS: Run installclientsdk.exe as Administrator.
- **2. Install** only default options.
- **3.** After installation **add** INFORMIXDIR environment variable pointing to main SDK folder. e.g. C:\Program Files (x86)\IBM\Informix\Client-SDK-x32 or C:\Program Files\IBM Informix Client SDK
- **4. Add** %INFORMIXDIR%\bin to the PATH environment variable. Restart the iQSonar Service after doing so.
- **5. Add** appropriate Informix credentials in iQSonar UI.

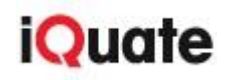